## **Adding A New Smart Plug (PH-PLG-E)**

The following explains how to add a new Smart Plug to a Genius Hub.

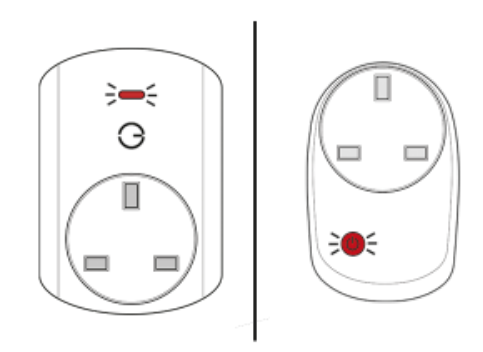

⊕ If you have an existing Smart Plug it will need to be factory reset before it is connected to a Genius Hub.

[See here for how to factory reset a Smart Plug.](https://docs.geniushub.co.uk/display/HS/Factory+resetting+a+Genius+Smart+Plug)

Plug the Smart Plug into the wall socket within 2 meters (line of sight) of the Genius Hub (and turn the socket on).

The red light will flash once every second.

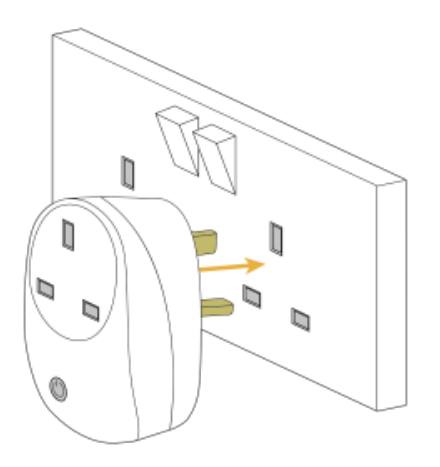

Prepare the device to be added to the Hub by pressing and holding the button on the Smart Plug for 5 seconds.

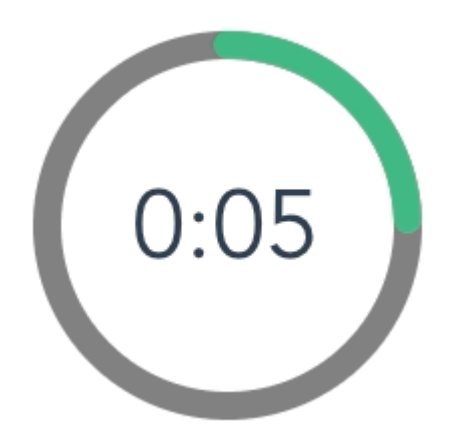

The Hub needs to prepare to add the device.

On the app tap on Menu, then Settings and then Devices. Now tap on 'Include device' and follow the prompts on the app.

Including the device The device needs to be detected by the hub one more time

On the app tap on Menu, then Settings and then Devices. Now tap on 'Add device' and follow the prompts on the app.

Press the clear/red button 3 times in within 1.5 seconds.

The flashing red light stops flashing when the device has included successfully.

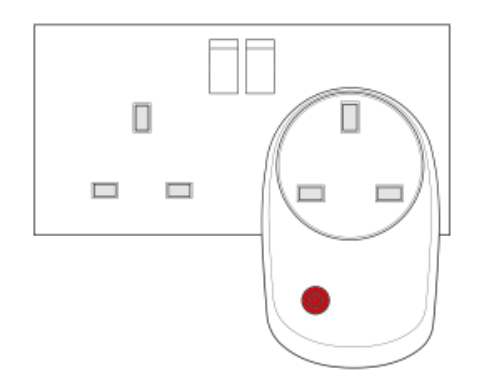

On success, the Smart Plug has been assigned a number, write this number on the side of the device.

The success or failure of the inclusion will be displayed on the app.

Now you need to finish the steps here and then add the Smart Plug to a corresponding zone on the app if you want to control when it turns on, so you can control other things such as lights.

If the Smart Plug is plugged in and powered on at the wall, then it will always boost the signal.

The light on the front indicates the status of the switch inside the Smart Plug. If the light on the front is on then whatever you plug into the Smart Plug will turn on, if the light is off then what you plug into the Smart Plug will turn off, the light does not affect the boosting of the signal.

See [Chapter 14](https://docs.geniushub.co.uk/x/XQvN) of the Manual for full guidance on assigning the channel to a zone. To create a new zone to assign the device to see step 5 otherwise skip to step 6.

See the 'Create new zone' section under [Chapter 14](https://docs.geniushub.co.uk/x/XQvN) of the Manual for guidance on how to create a new zone.

To ensure check the device has been correctly assigned open the zone's page, tap "Zone Setup" under the menu and check the channel is listed under "Zone Devices".

Locate the Smart Plug as necessary.

See the following article for further advice: [Positioning the Genius Hub Smart Plugs or Range Extenders](https://docs.geniushub.co.uk/pages/viewpage.action?pageId=6095222)